# 101學年度四技二專甄選入學招生

# 就讀志願序登記系統操作參考手冊

### 目 錄

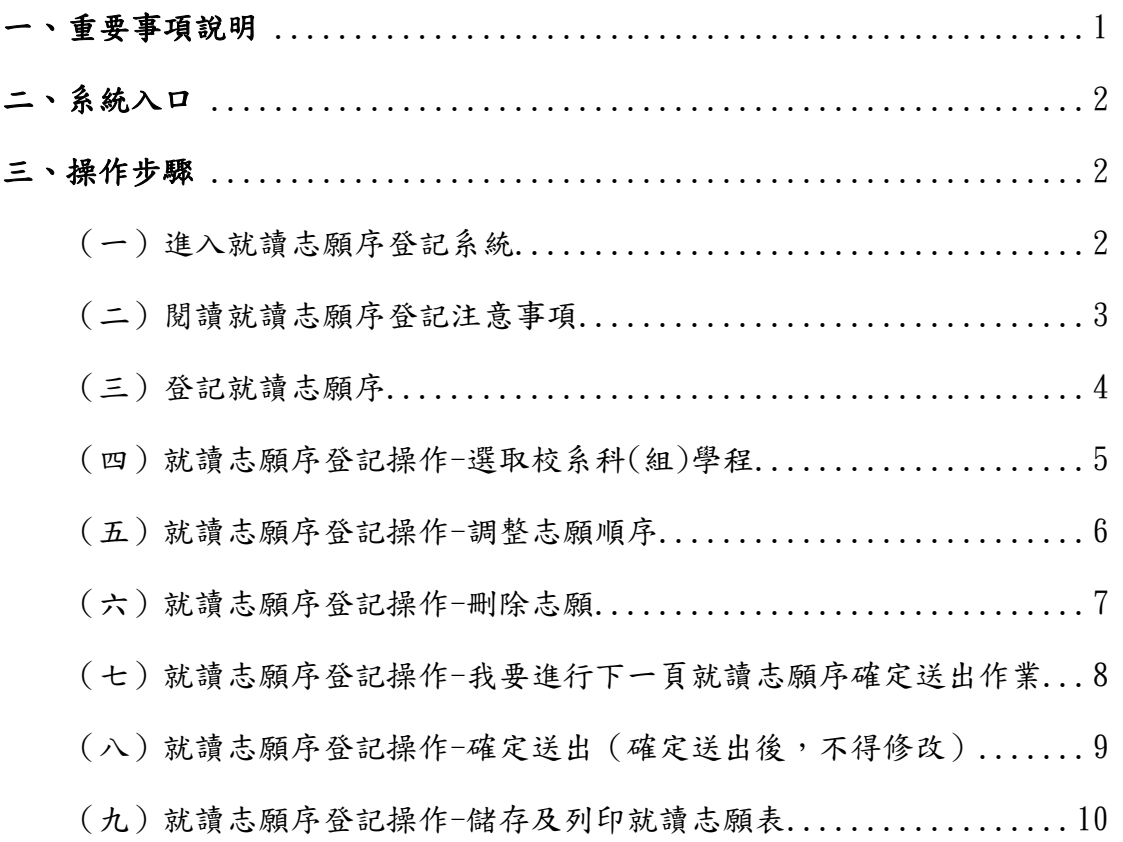

#### **101**學年度四技二專甄選入學招生就讀志願序登記系統操作參考手冊

101學年度四技二專甄選入學招生之報名資格登錄、第一階段報名、第二階 段報名及就讀志願序登記均採網路作業方式辦理;考生應依簡章規定時間及方式 登入本委員會甄選入學作業系統,在線上進行個人報名資料輸入後完成確定送 出。

以下為網路報名資格登錄系統操作說明,請考生詳閱。

※限使用Microsoft IE 6.0 版以上瀏覽器操作。

#### 一、重要事項說明

- 1.本系統開放時間:101年7月5 日(星期四)10:00 起至 101年7月9 日(星期 一)17:00 止,24 小時開放。
- 2.本系統開放對象:錄取生無論正取或備取 1 個或 1 個以上校系科(組)、學程, 均須於規定時間內完成就讀志願序登記,接受統一分發,經分發錄取後,始可 取得入學資格。
- 3.錄取生(含正取生及備取生)應依所錄取各校系科(組)、學程審慎選填登記就讀 志願序。
- 4. 為避免網路壅塞,請儘早上網登記,逾期概不受理。
- 5.考生於登記期間至本委員會網站進入系統,使用身分證統一編號、統一入學測 驗准考證號碼及本委員會配發之通行碼登入。
- 6.進入登記就讀志願序畫面後,請先確認個人資料、錄取校系科(組)、學程名稱 及正、備取名次等資訊是否正確無誤。
- 7.考生於系統所登記志願序,一經確定送出即完成志願序登記,不得以任何理由 要求再修改或重填,請考生特別注意。
- 8.凡未於規定時間內上網登記就讀志願或雖有上網登記志願但未按下「確定送 出」者,以未登記論,即喪失登記資格與分發機會。
- 9.就讀志願序完成登記並確定送出後,系統即產生「就讀志願表」,考生應自行 存檔或列印。考生於複查時,若未能提示該表單,將喪失相關複查事項之機會, 請考生特別留意。
- 10.完成登記就讀志願序後,可至本委員會網站查閱個人登記之就讀志願序。
- 11.本參考手冊系統頁面僅供參考,實際作業依招生簡章、報名系統頁面及說明 為準。
- $12.$  登記期間若遇任何問題,請於上班時間(上午9:00~下午6:00)來電向本委員 會洽詢,電話:02-2772-5333,傳真:02-2773-8881。

## 二、系統入口

請先確認電腦己連接至網際網路。開啟IE瀏覽器,進入「101學年度四 技二專聯合甄選委員會網站」(網址:http://enter42.jctv.ntut.edu.tw/)之「考 生作業系統」。點選「甄選入學作業系統」;閱讀相關說明後,點選報名準備 階段「登記就讀志願序」超連結進入該系統首頁。

### 三、操作步驟

(一)進入就讀志願序登記系統

1.詳細閱讀系統說明。

2.輸入個人「身分證統一編號」、「統測准考證號碼 8 碼」、「通行碼 10 碼」及「驗證碼」後,按下除入,如圖 3-1 所示。

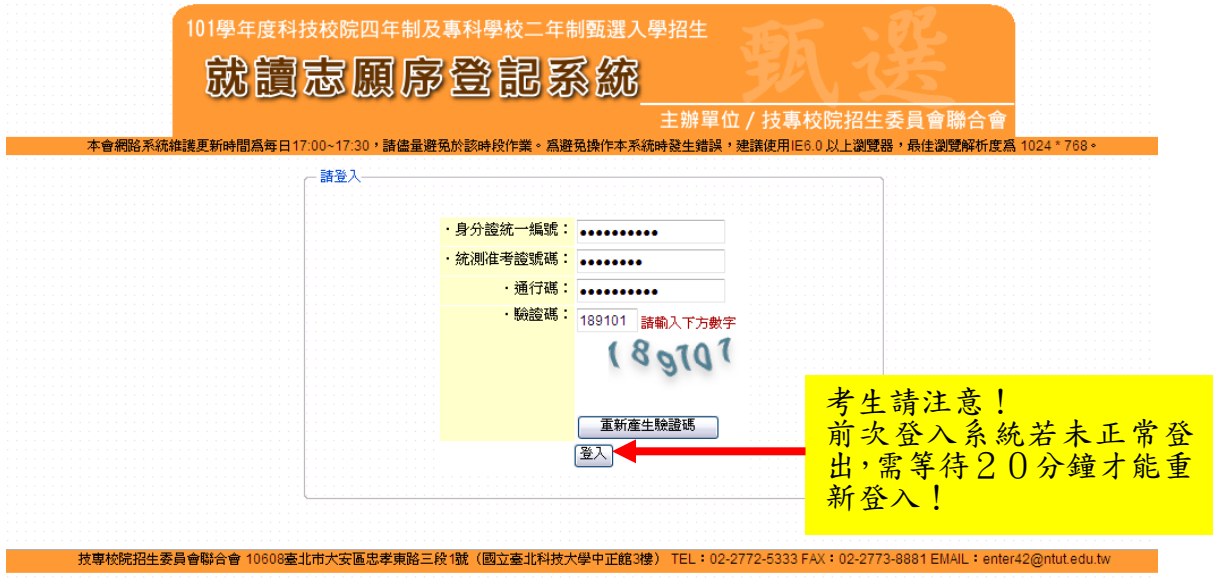

圖3-1

#### (二)閱讀就讀志願序登記注意事項

1.請仔細閱讀「選填登記志願注意事項」,以免權益受損。

2.若已詳細閱讀並同意遵守各項規定,請勾選圖 3-2 中核取方塊,並按 開始登記就讀志願序,進入下一頁作業。

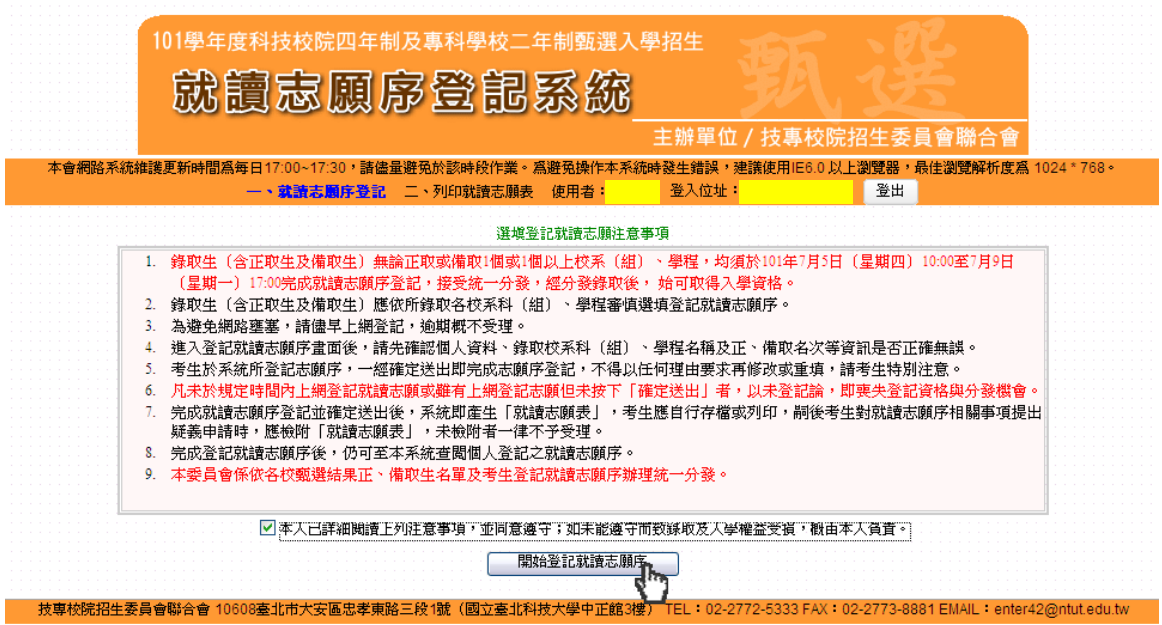

圖 3-2

(三)登記就讀志願序

- 1.登入系統後將接進入本頁面(如圖 3-3)。
- 2.考生請先核對「個人資料」、「錄取校系名稱」及「正備取名次」等是 否正確無誤。

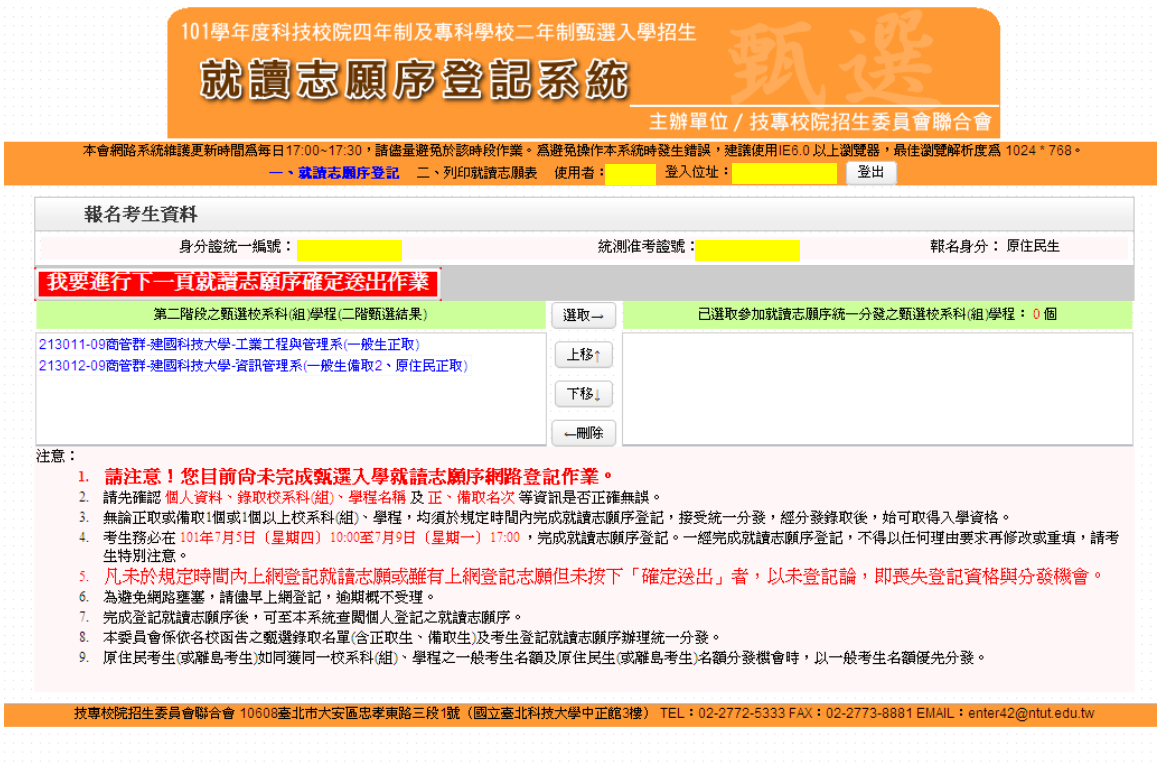

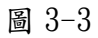

- (四)就讀志願序登記操作-選取校系科(組)學程
	- 1.考生「第二階段之甄選校系科(組)學程(二階甄選結果)」欄中,選取 欲報名之校系選項後,點選選取→(如圖 3-4),則所選取之選項, 即會移至「已選取參加就讀志願序統一分發之甄選校系科(組)學程」 欄中。
	- 2.依序加入志願時,系統會將新加入的志願置於「已選取參加就讀志願 序統一分發之甄選校系科(組)學程」欄中最後一個順位。例如考生 最後加入的志願為「建國科技大學資訊管理系」,則該志願在「已選 取參加就讀志願序統一分發之甄選校系科(組)學程」中則排序在最 後一位(如圖 3-5)。

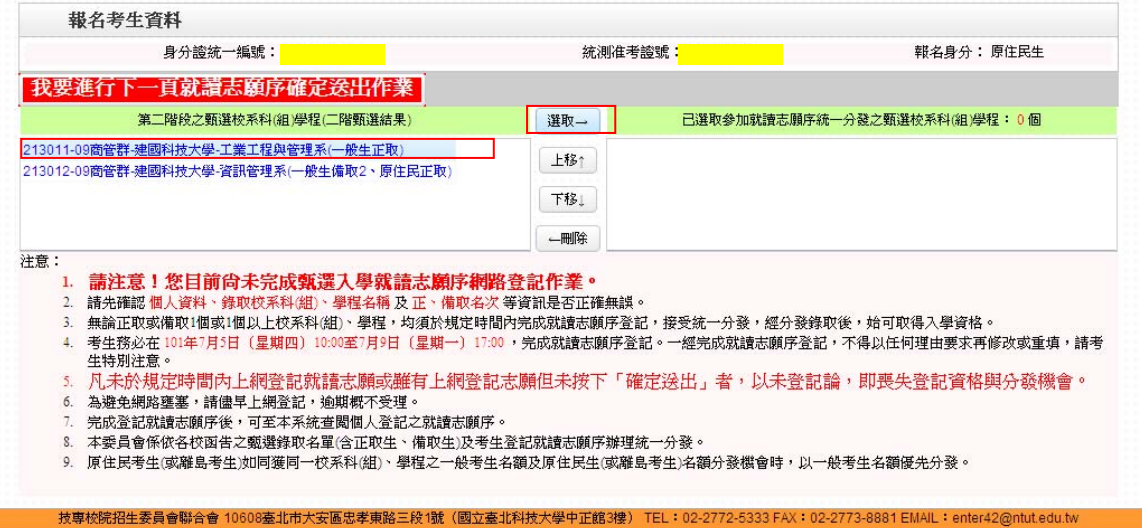

圖 3-4

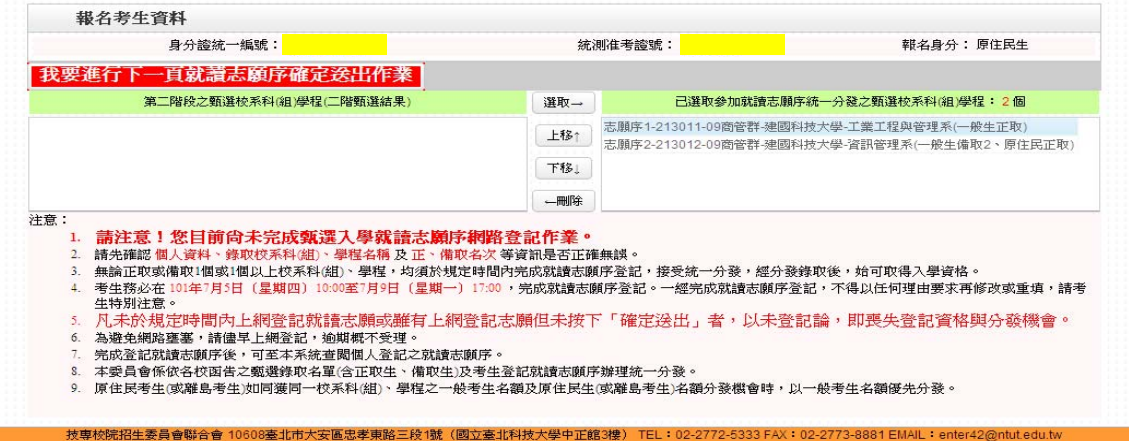

圖 3-5

- (五)就讀志願序登記操作-調整志願順序
	- 1.考生可經由上移个,將選取之志願向上調整,並重新排序。例如,選 取原本排序在第 2 志願的「建國科技大學資訊管理系」,點選上移↑ 將會調整到第 1 志願(如圖 3-6 所示)。
	- 2.考生可經由下移↓按鈕,將選取之志願向下調整,並重新排序,志願 在下者後分發。

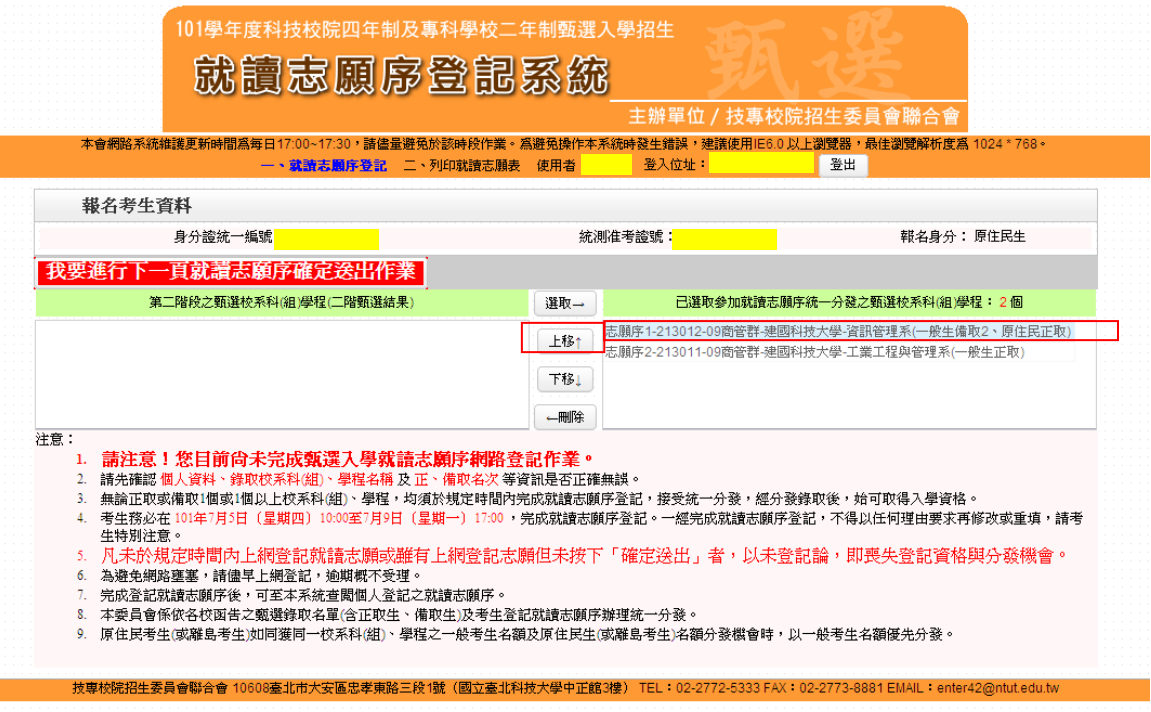

圖 3-6

- (六)就讀志願序登記操作-刪除志願
	- 1.考生在「已選取參加就讀志願序統一分發之甄選校系科(組)學程」清 單中,選取欲刪除的志願,按←刪除,即可刪除志願。
	- ※例如移除「建國科技大學工業工程與管理系」,則選取「建國科技大 學工業工程與管理系」後,再按下←刪除即可。
	- 2.被刪除的志願即會移至「第二階段之甄選校系科(組)學程」欄中(如圖 3-7)。

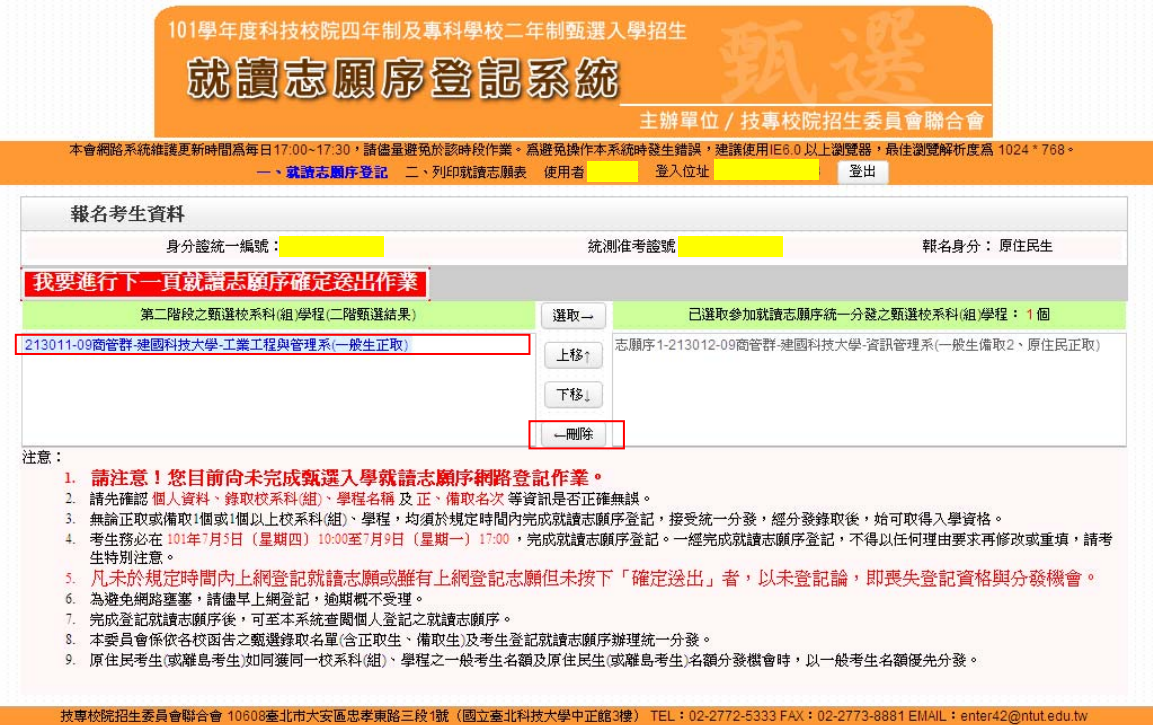

圖 3-7

(七)就讀志願序登記操作-我要進行下一頁就讀志願序確定送出

作業

考生志願序登記後(如圖 3-8),若資料不再變更,請按下我要進行下一 頁就讀志願序確定送出作業,則系統會出現確定送出網頁(如圖 3-9)。

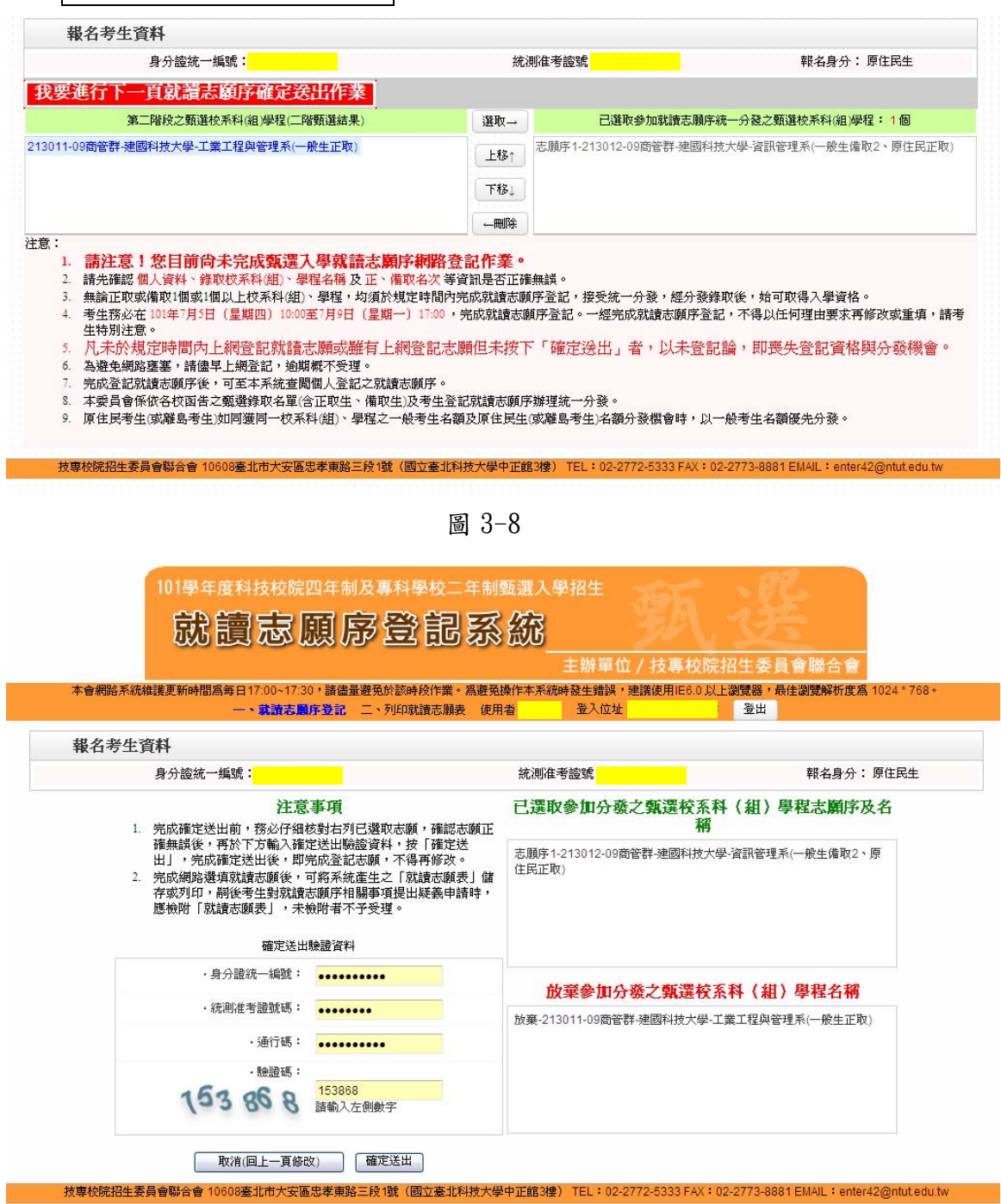

圖 3-9

(八)就讀志願序登記操作-確定送出(確定送出後,不得修改)

- 1.考生請仔細核對「已選取」及「放棄」之可分發之甄選校系科(組) 學程志願序及名稱。(如圖 3-10)
- 2.確認無誤不再修改,請輸入個人「身分證統一編號」、「統測准考證號 碼」、「通行碼」及「驗證碼」後,並按下確定送出(如圖 3-11),點 選確定後即完成網路報名。

|                                                                                                    |                                                                                                    | 主辦單位/技專校院招生委員會聯合會                                      |  |          |  |
|----------------------------------------------------------------------------------------------------|----------------------------------------------------------------------------------------------------|--------------------------------------------------------|--|----------|--|
| 本會網路系統維護更新時間爲每日17:00~17:30,諸儘量避免於該時段作業。爲避免操作本系統時發生錯誤,建議使用IE6.0 以上瀏覽器,最佳瀏覽解析度爲 1024 * 768。<br>登入位址:<br>登出<br>一、就讀志願序登記 二、列印就讀志願表 使用者:<br>報名考生資料 |                                                                                                    |                                                        |  |          |  |
|                                                                                                    |                                                                                                    |                                                        |  | 身分誇統一編號: |  |
| 應檢附「就讀志願表」,未檢附者不予受理。                                                                                                    | 1. 完成確定送出前,務必仔細核對右列已選取志願,確認志願正<br>確無誤後,再於下方輸入確定送出驗證資料,按「確定送<br>出」,完成確定送出後,即完成登記志願,不得再修改。<br>2. 完成網路選填就讀志願後,可將系統產生之「就讀志願表」儲<br>存或列印,嗣後考生對就讀志願序相關事項提出疑義申請時,<br>確定送出驗證資料 | 稱<br>志願序1-213012-09商管群-建國科技大學-資訊管理系(一般生備取2、原<br>(主民正取) |  |          |  |
| ・身分證統一編號:                                                                                                    |                                                                                                    | 放棄參加分發之甄選校系科(組)學程名稱                                    |  |          |  |
| · 統測准考證號碼:                                                                                                    |                                                                                                    | 放棄-213011-09商管群-建國科技大學-工業工程與管理系(一般生正取)                 |  |          |  |
|                                                                                                    |                                                                                                    |                                                        |  |          |  |

圖 3-10

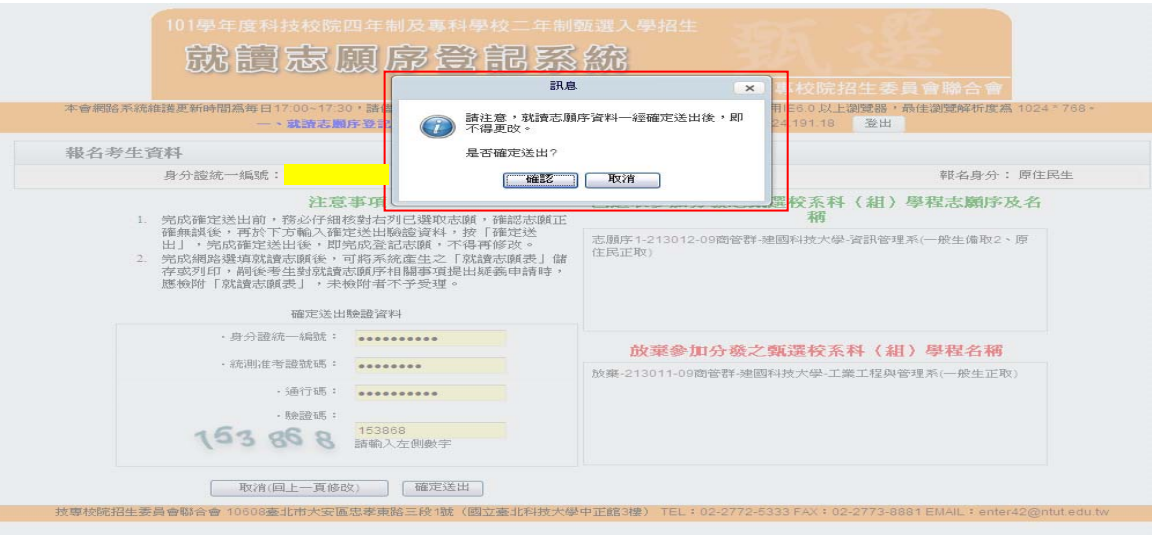

圖 3-11

(九)就讀志願序登記操作-儲存及列印就讀志願表

確定送出後,系統會出現鳳梨畫面,代表已完成甄選入學登記就讀志願 序(如圖 3-12)。

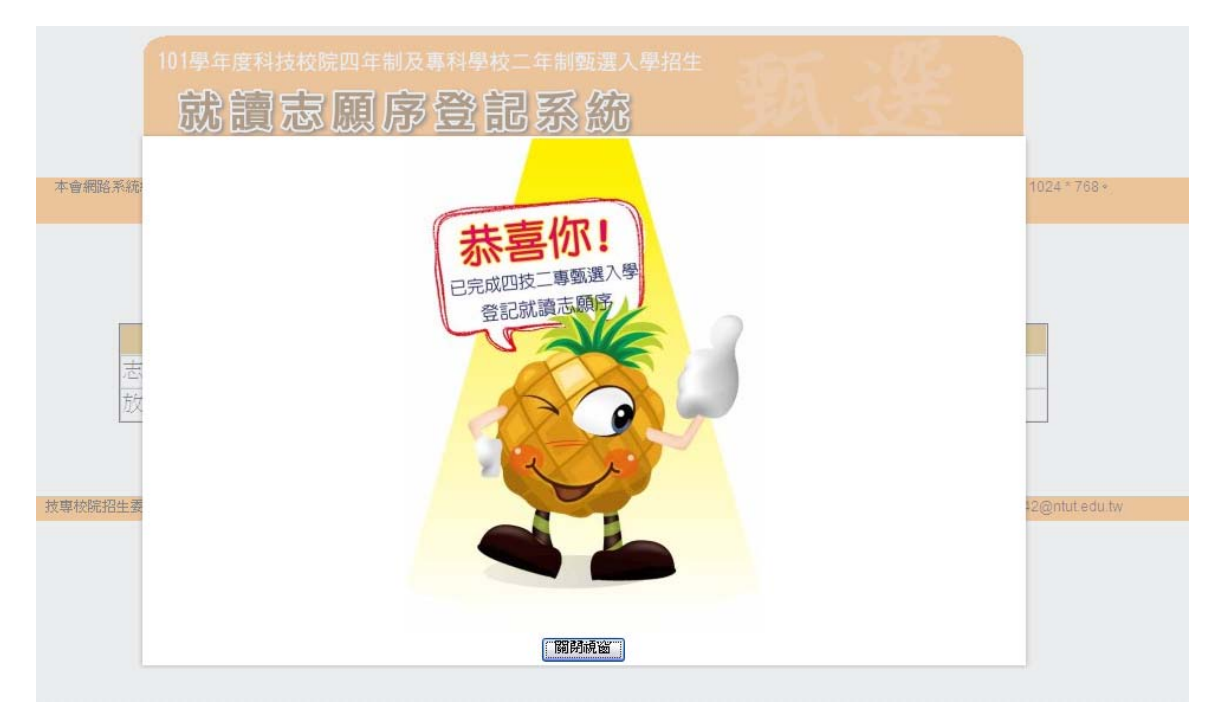

圖 3-12